## **Mails downloaden uit Gmail**

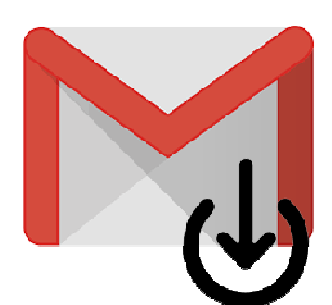

Gmail bewaart alle mails die u niet weggooit. Een archief van de e-mails op uw eigen pc opslaan kan ook.

## **1.1. Mails bewaren?**

Sommige mensen vinden het fijn om een mailarchief op de eigen pc te bewaren. Op die manier is bijvoorbeeld altijd een back-up van belangrijke correspondentie bij de hand. Download hiervoor de gegevens uit uw mailaccount en sla ze gemakkelijk op. Zo is er altijd toegang, ook als u offline bent. Het is ook mogelijk om mailtjes te printen.

## **1.2. Mails Gmail opslaan op de pc**

Maak zo een mailarchief op de pc met alle belangrijke mails uit het Gmail-account.

- Ga naar gmail.com en log zo nodig in.
- Klik rechtsboven op uw initialen of profielfoto.
- Klik op **Je Google-account beheren**.
- Klik links op **Gegevens en privacy**.
- Scrol naar beneden en klik onder 'Je gegevens downloaden of verwijderen' op **Je gegevens downloaden**.
- Scrol weer naar beneden en zet een vinkje achter  $E$ -mail als dit er nog niet staat. Haal de vinkjes weg achter de andere diensten, als u niet wilt dat Google hier ook een kopie van downloadt.
- Klik onderaan op **Volgende stap**.
- Selecteer onder 'Bestemming' de optie **Downloadlink sturen via e-mail**.
- Kies onder frequentie voor 'Eén keer exporteren' of 'Gedurende een jaar elke twee maanden exporteren'.
- Klik onder 'Bestandstype' op **.zip**.
- Klik onder 'Bestandsgrootte' op **2 gb**.
- Klik op **Export maken**.

Google stuurt een mail met een downloadlink wanneer het archief klaar is.

## Mailarchief bekijken

Bekijk zo de gedownloade mails:

- Open de e-mail waarin staat dat het archief klaar is.
- Klik op **Je bestanden downloaden**. Soms staan er meerdere downloadlinks. Dit komt omdat er te veel bestanden zijn om in één keer te downloaden. Klik in dat geval bijvoorbeeld op **1 van 2 downloaden** en **2 van 2 downloaden**.
- Log eventueel nogmaals in met uw Google-account.
- Klik op **Downloaden**.
- Open de Verkenner en ga naar de map waarin de downloads binnenkomen. Dat is vaak de map 'Downloads'.
- Het zip-bestand met uw mailarchief heet 'Takeout'. Klik met de rechtermuisknop op de map > **Alles uitpakken** > **Uitpakken** om het zipbestand uit te pakken.
- Dubbelklik vervolgens op de map met dezelfde naam om het archief te bekijken.
- Mogelijk zit daarin nog een map met de naam 'Takeout'. Dubbelklik ook op deze map om bij de bestanden te komen.

Bron: SeniorWeb nieuwsbrief van week 06 2024